# $\overline{1}$ 1110SV

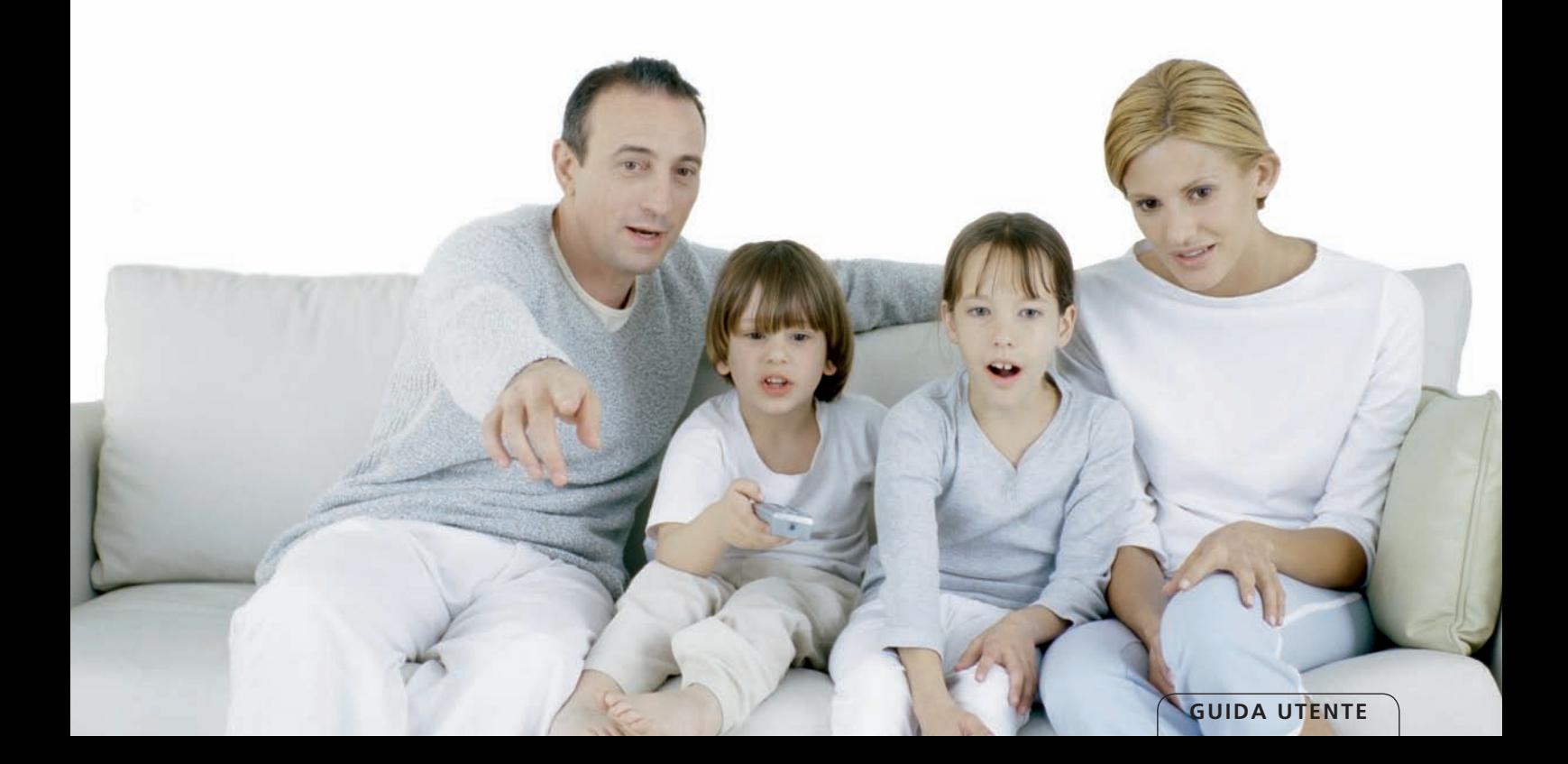

# **INDICE**

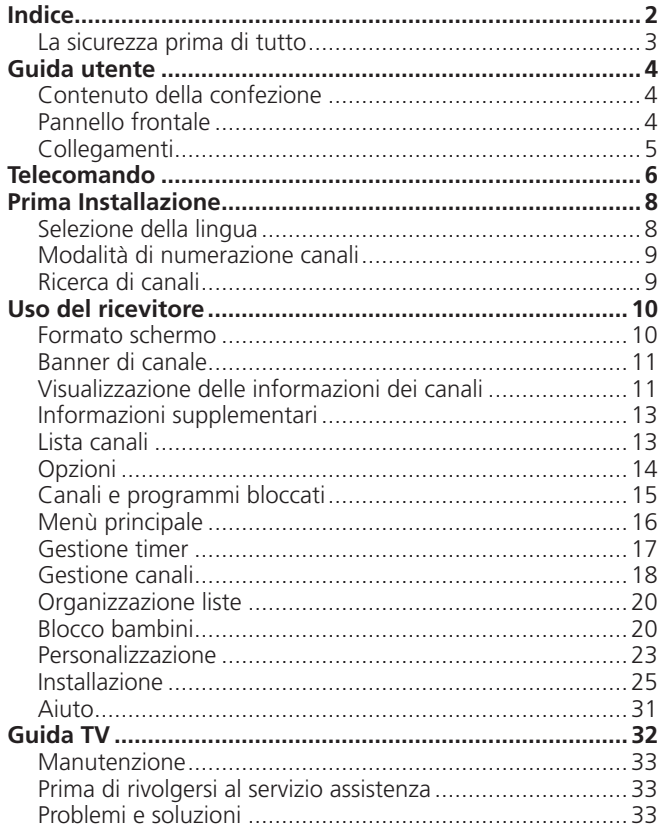

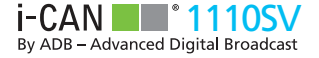

# Grazie per aver acquistato un i-CAN 1110SV

## **La Sicurezza prima di tutto!**

**Questo decoder digitale è stato prodotto conformemente alle norme di sicurezza internazionali. Tuttavia, per garantirne il funzionamento sicuro ed affidabile, è necessario attenersi alle precauzioni riportate di seguito in modo da evitare il rischio di scosse elettriche.**

Leggere innanzitutto le avvertenze che seguono in modo da evitare il rischio di scosse elettriche. Il decoder funziona con un'alimentazione esterna compresa tra i 100 e i 240 V CA, 50/60 Hz. Accertarsi di collegare il cavo di alimentazione a una normale presa di corrente CA e non a una fonte di alimentazione CC. Attenzione il contatto con la tensione CA può essere fatale. Accertarsi che tutti i cavi, compreso quello di alimentazione, siano inseriti correttamente nel decoder prima di collegarlo all'alimentazione CA. Analogamente, staccare il decoder dall'alimentazione prima di scollegare o ricollegare i cavi. Non provare mai a riparare o disassemblare il decoder. Aprendo l'involucro si potrebbe incorrere in forti scosse elettriche. Prestare la massima attenzione nel caso in cui il decoder entri a contatto con acqua. In tale caso scollegarlo immediatamente dall'alimentazione di rete.

#### **COSA FARE**

■ Se un corpo estraneo penetra all'interno dell'apparecchio, scollegare il decoder e farlo controllare da un tecnico qualificato.

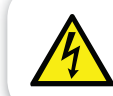

Rimuovendo il coperchio si potrebbe incorrere a forti scosse elettriche.

■ Per evitare il surriscaldamento interno, garantire all'apparecchio un'adeguata aerazione. Non collocare l'unità in prossimità di caloriferi o altre fonti di calore e assicurarsi che le prese d'aria non siano coperte.

#### **COSA NON FARE**

- Non esporre il decoder a temperature estreme, alla luce diretta del sole o ad un livello di umidità elevato.
- Non collocare oggetti sopra il decoder in quanto potrebbero ostacolare la circolazione dell'aria.
- Non collocare il decoder su oggetti in tessuto, moquette, tappeti o altri materiali infiammabili.

## GUIDA UTENTE

## **CONTENUTO DELLA CONFEZIONE**

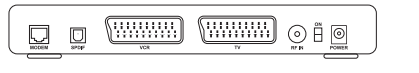

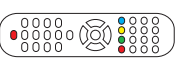

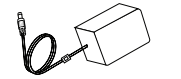

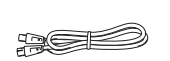

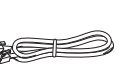

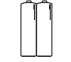

Ricevitore Telecomando Alimentatore Cavo RF Cavo telefonico Batterie

## **PANNELLO FRONTALE**

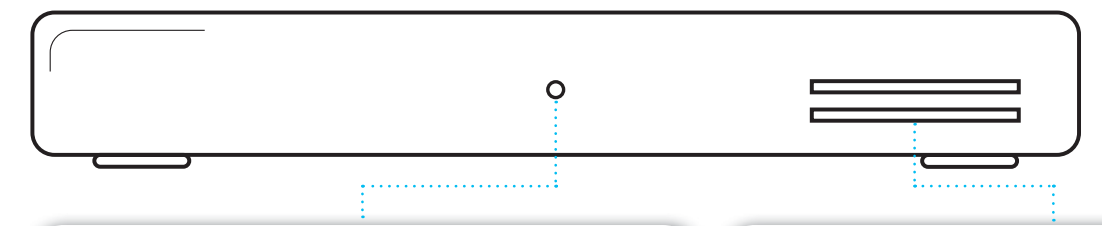

#### **INDICATORE LED**

**Verde** - Modalità operativa. **Rosso** - Modalità di standby. Il LED lampeggia quando il dispositivo riceve segnali dal telecomando.

#### **SLOT SMART CARD**

Consente di accedere ai canali TV e Radio criptati. Inserire delicatamente la carta nella fessura. La Smart Card si inserisce con il chip rivolto verso il basso e il simbolo a freccia indica la direzione di inserimento.

Due Smart Card Nagra (es. Mediaset e tivùsat) possono essere usate simultaneamente. Non è importante in che slot vengono inserite le singole smart card.

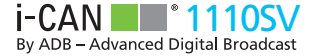

## **COLLEGAMENTI**

Di seguito viene riportata il diagramma di connessione del decoder.

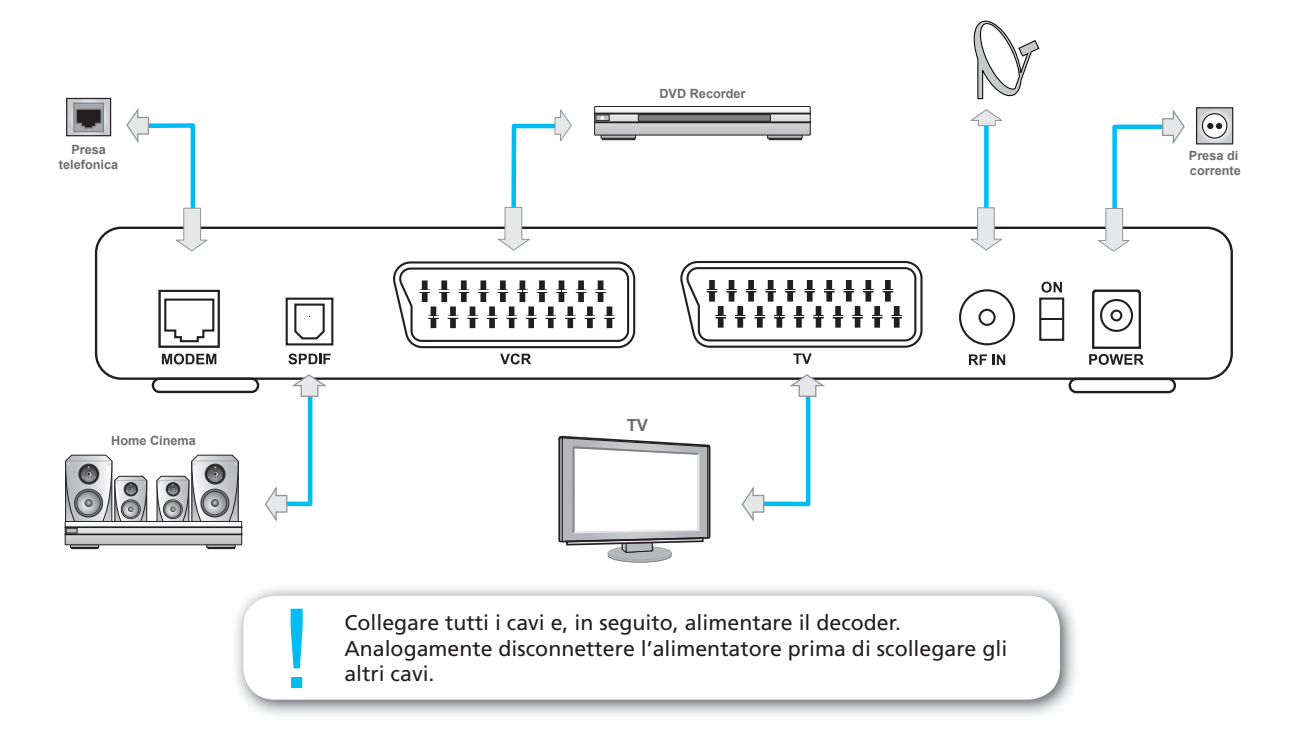

5

# TELECOMANDO

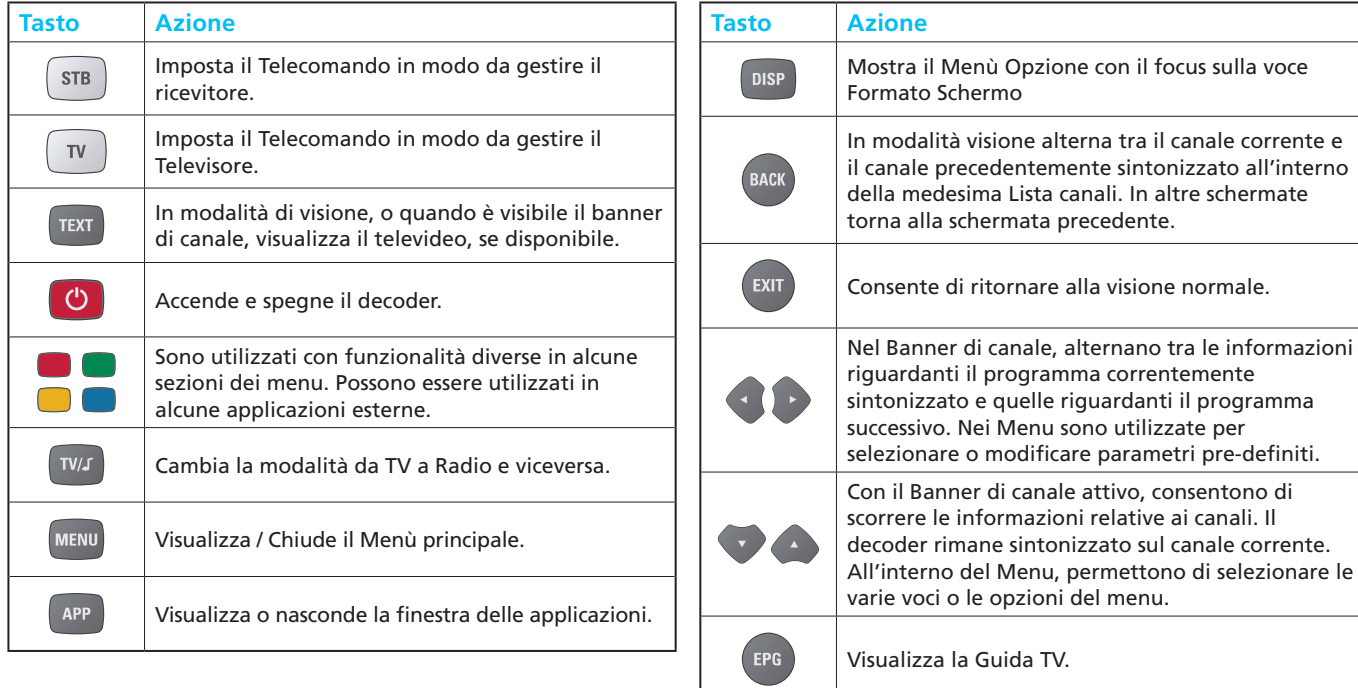

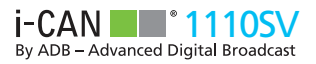

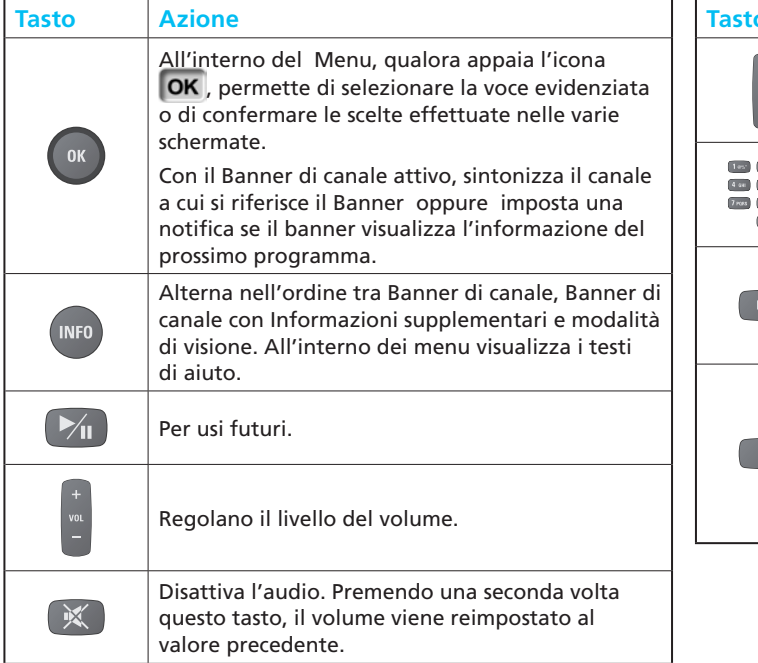

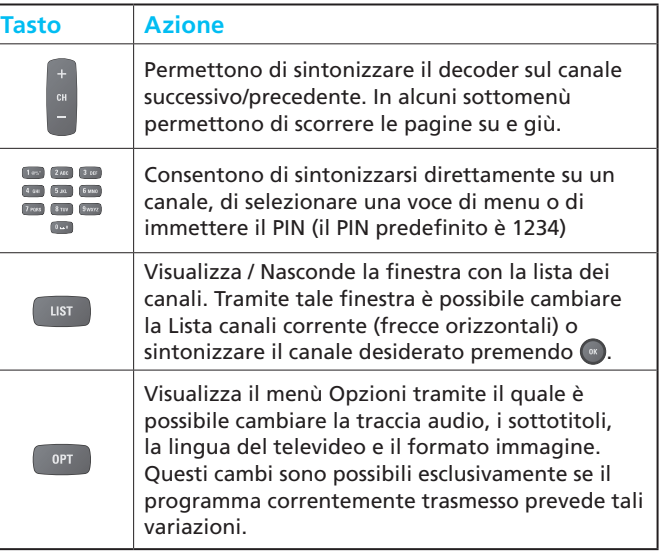

## PRIMA INSTALLAZIONE

Una volta effettuati i collegamenti, l'indicatore LED sul pannello frontale si accende confermando che il decoder è correttamente collegato all'alimentazione di rete. Dopo qualche secondo appare sullo schermo televisivo la schermata di benvenuto. Attendere finchè tale schermata viene sostituita dalla schermata Selezionare la lingua on-screen.

Nota: se nessuna scelte viene effettuata, dopo 10 secondi il decoder selezionerà automaticamente la voce correntemente evidenziata.

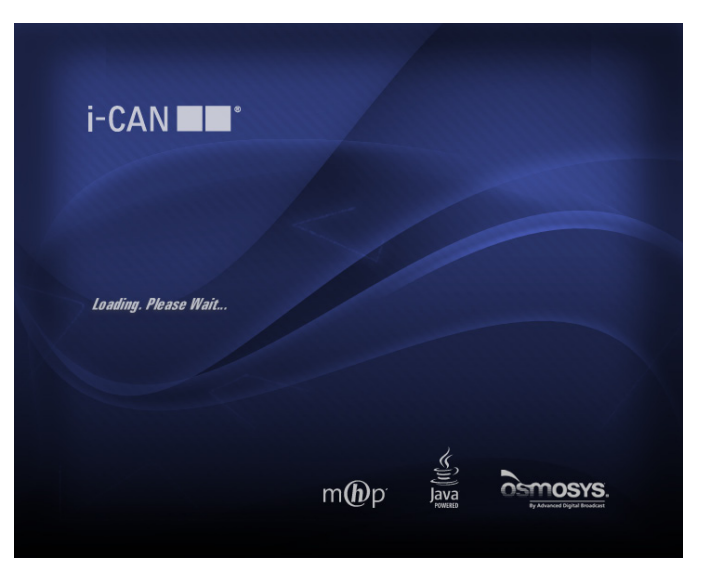

## **Selezione della lingua**

La schermata Selezionate la lingua on-screen consente di impostare la lingua con la quale vengono visualizzate le informazioni sullo schermo.

Premere per evidenziare la lingua desiderata e premere per confermare la selezione. OK

Si noti che è possibile modificare la lingua tramite Opzioni Lingua nella sezione Personalizzazione del menu principale.

## **Modalità di numerazione canali**

È possibile ordinare i canali in due modi.

- Selezionando Numerazione canali automatica, i canali vengono numerati in base alle impostazioni definite dai broadcaster.
- Selezionando Numerazione canali automatica, questi saranno numerati in base all'ordine in cui vengono trovati durante il processo di ricerca canali.

Nel caso sia la necessario modificare le impostazioni di antenna premere il tasto per entrare nella schermata di Configurazione antenna.

Attenzione almeno un LNB deve essere assegnato a Hotbird (vedi p. 28)

## **Ricerca di canali**

Dopo aver selezionato la modalità di installazione e premuto il tasto **viene** avviata la ricerca canali. Il decoder cerca automaticamente i canali satellitari. A fine scansione il decoder mostrerà il dettaglio relativo al numero di canali trovati. Premere il tasto per salvare i canali trovati e sintonizzare il primo canale trovato.

Se la procedura non è completata con successo il decoder mostra un messaggio di errore. Premere <sub>( ok</sub> ) per tornare alla Modalità numerazione canali o premere per accedere al Menu di Configurazione Antenna.

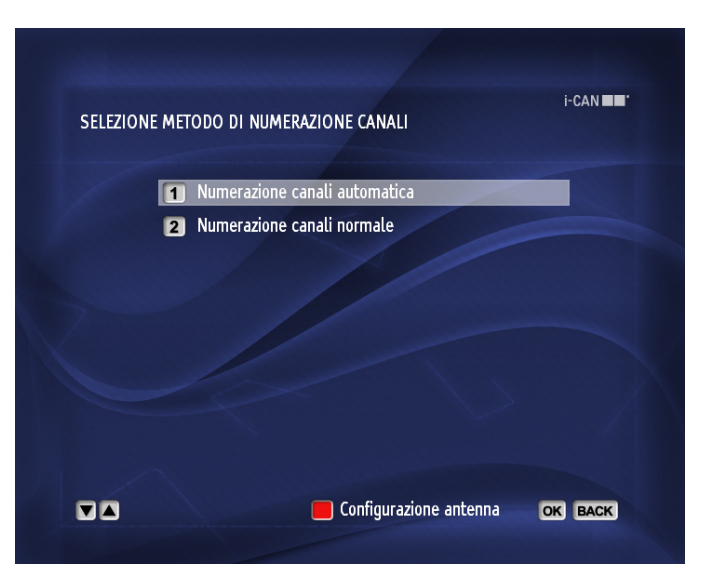

## **FORMATO SCHERMO**

Quando un decoder viene impostato per la prima volta, di default, il Formato Schermo è 4:3. Se il televisore ha uno schermo 4:3 non è necessario modificare il Formato Schermo.

Nel caso il formato dello schermo sia 16:9 impostare Formato schermo, in Menu – Installazione – Impostazioni - Impostazioni TV, a 16:9

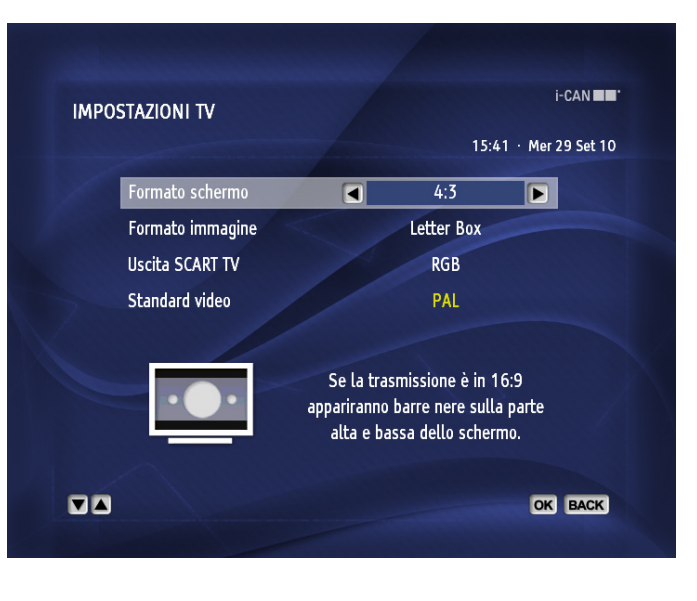

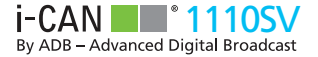

### **BANNER DI CANALE**

Il Banner di canale viene visualizzato nella parte inferiore dello schermo alla pressione del tasto (MEO) durante la normale visione.

Il Banner di Canale contiene le informazioni relative al canale e al programma. Nell'immagine a destra un esempio delle informazioni visualizzate nel Banner di Canale.

## **VISUALIZZAZIONE DELLE INFORMAZIONI DEI CANALI**

Premendo il tasto (MFO), le informazioni mostrate nel Banner di canale si riferiscono al canale correntemente selezionato e al programma in onda.

Premendo  $\leftrightarrow$  è possibile, rimanendo sintonizzati sul canale corrente, navigare tra le informazioni contenute nel Banner di canale relative ai canali precedenti/successivi.

Quando le informazioni visualizzate nel Banner di canale riguardano il programma corrente, il nome del canale appare nero. Quando il decoder è in modalità navigazione il nome del canale cambia colore ed è visualizzata l'immagine **OK** nel Banner di canale.

Se il Banner di canale visualizza informazioni riguardanti il programma corrente o è in modalità navigazione, premendo i tasti sono visualizzate le informazioni riguardanti il programma precedente/successivo. Premendo di nuovo sono visualizzate le informazioni riguardanti il programma corrente.

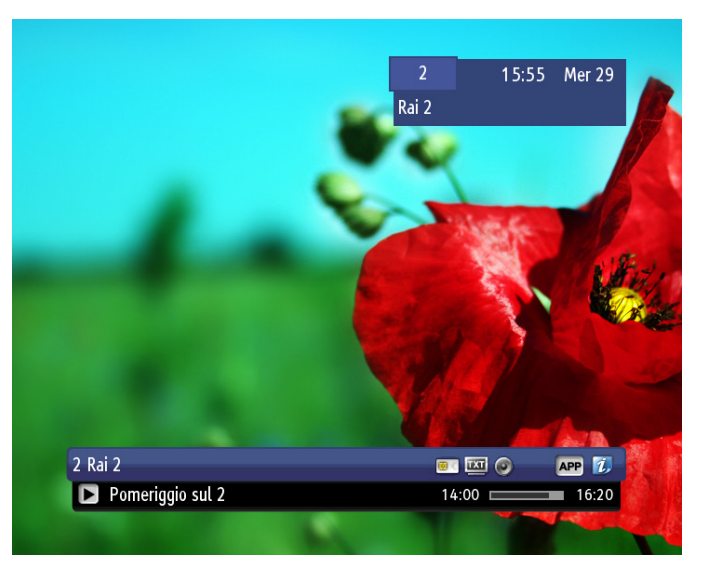

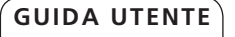

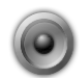

Sono disponibili ulteriori tracce audio per il programma visualizzato. Per modificare la traccia corrente **or** 

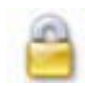

Il canale è bloccato. Occorre sbloccarlo tramite codice PIN.

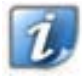

Sono disponibili Informazioni supplementari riguardanti il programma in questione. Per visualizzare le informazioni, premere DNFO

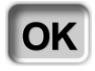

In modalità navigazione premendo  $(w)$  viene sintonizzato il canale descritto dal banner. Nel caso sia visualizzata l'informazione relativa al programma successivo (frecce (1), premendo viene impostato un Avviso. OK

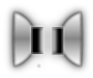

Il programma è trasmesso con traccia audio surround. Per selezionare la traccia Surround premere  $\int$  or  $\int$ .

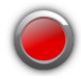

Un Avviso di registrazione è impostato per il programma in questione.

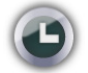

Un Avviso di visione è impostato per il programma in questione.

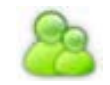

Il programma è bloccato in quanto inadatto alla visione di ragazzi con età inferiore al limite d'età impostato nel Menu Blocco Bambini.

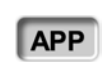

Sul canale corrente sono disponibili servizi interattivi. Per accedere alle applicazione premere il tasto **APP**. Sequire le informazioni a video per navigare.

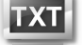

Su questo canale è disponibile il televideo.

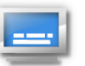

Sono disponibili sottotitoli per il programma visualizzato. Per scegliere i sottotitoli da mostrare premere **or** .

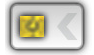

Il canale è criptato, è necessaria una Smart Card per accedere ai programmi.

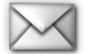

Ci sono messaggi nella Casella Messaggi.

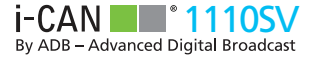

### **INFORMAZIONI SUPPLEMENTARI**

L'immagine  $\vec{v}$  visualizzata nel Banner di canale, informa che sono presenti ulteriori informazioni relative al programma correntemente selezionato.

Premere il tasto (INFO) per visualizzare il Banner di canale, premere nuovamente il tasto per visualizzare la finestra Informazioni supplementari. Nel caso il contenuto informativo fosse più lungo di una pagina, premere il pulsante una terza volta per passare alla pagina successiva.

Premere  $(w_{F0})$  o  $(w_{F1})$  per chiudere la finestra contenente le Informazioni supplementari.

La finestra d'Informazioni supplementari potrebbe riguardare il programma corrente come potrebbe riferirsi ad altri programmi. Per visualizzare informazioni riguardanti altri programmi, portare il decoder in modalità navigazione premendo i tasti

### **LISTA CANALI**

Durante la prima installazione o dopo un ripristino delle impostazioni predefinite, il decoder inizia la ricerca dei canali. Quando la procedura di ricerca è completata, tutti i canali trovati sono inseriti nelle liste Tutti canali TV e tutti canali Radio. È inoltre possibile creare altre sei liste canali TV e sei liste canali Radio nelle quali possono essere inseriti i canali più guardati.

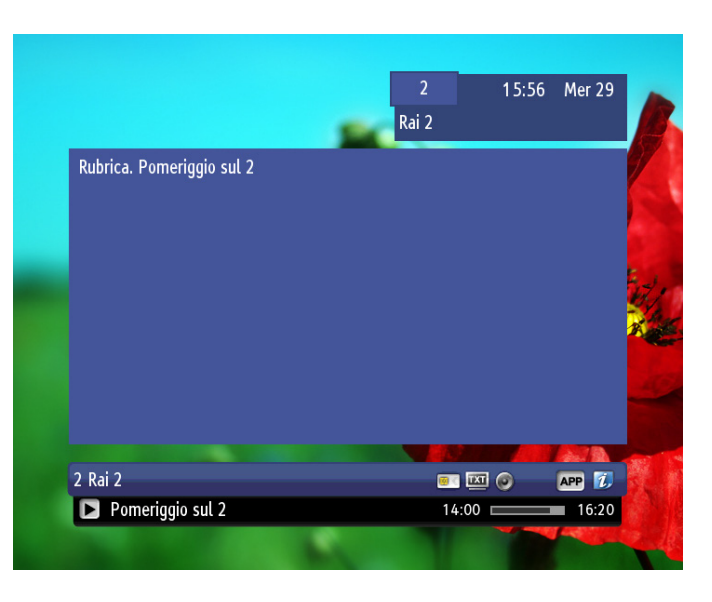

Premere il tasto **del telecomando per accedere alle liste** canali (Tutti Canali TV/Radio o Favoriti). Usare il pulsante wa per alternare tra le liste Radio e TV. Una volta definite liste di canali preferiti, è possibile accedervi premendo i tasti

Quando è visualizzata la lista canali desiderata, è possibile selezionare un canale premendo i tasti $\bigodot$  o  $\bigcirc$  . Premere i tasti **per paginare la lista**.

Una volta evidenziato il canale desiderato, premere **OK** per sintonizzarlo.

Premere **ust** o **exit** per abbandonare la schermata Lista canali e tornare alla normale modalità di visione senza cambiare canale.

## **OPZIONI**

Premere il tasto **per per accedere al menù Opzioni**. Questo menù consente di modificare la Lingua audio, la Lingua dei sottotitoli, la Lingua del teletext o il Formato immagine per il programma correntemente trasmesso. Queste opzioni sono modificabili solo nel caso siano disponibili per il programma in onda. Le nuove impostazioni Audio, Sottotitoli e Formato Immagine hanno effetto immediato e sono adottate fino al termine del programma. Al termine del programma i settaggi tornano al loro valore di default. La Lingua Teletext è applicata al canale corrente ed è memorizzata finché il decoder rimane sintonizzato sul canale corrente.

Nella finestra Opzioni usare i tasti **per selezionare le opzioni** disponibili e **per modificarle.** Premere **ex** per confermare le scelte o [BIT] per uscire dal menù opzioni senza effettuare nessun cambiamento.

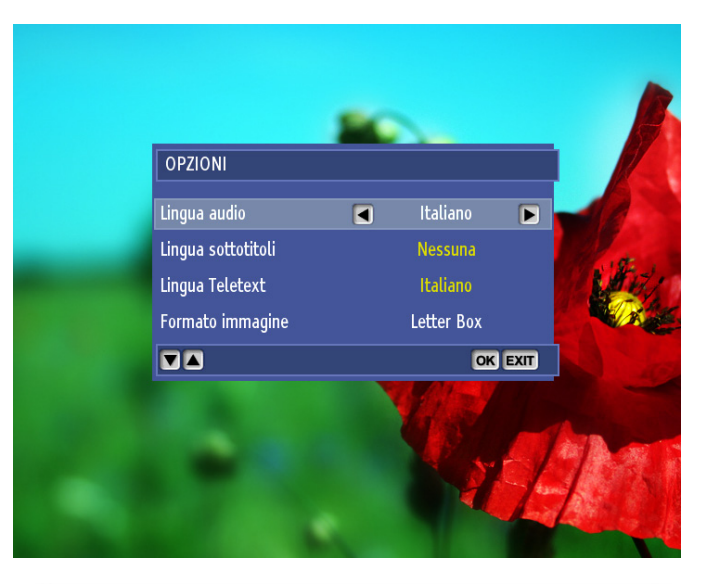

Per cambiamenti permanenti vedere il paragrafo "Personalizzazione" a p.23.

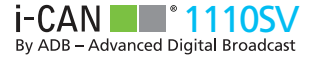

### **Canali e programmi bloccati**

Il decoder permette di bloccare dei canali e/o dei programmi che ad esempio non sono ritenuti adatti alla visione dei bambini. Questo blocco può essere eseguito in due modi:

- Bloccando l'intero canale (in Gestione canali).
- Imponendo un limite di età che determina il blocco dei programmi inadatti alla fascia impostata (in Blocco bambini).

Una volta impostato un blocco, verrà richiesto l'inserimento del codice PIN ogni volta che verrà sintonizzato un canale bloccato. Per inserire il PIN usare i tasti del telecomando. Nel caso

non vogliate sbloccare il canale, premere **o servie per sintonizzare** 

un altro canale. I canali bloccati sono segnalati con l'immagine mentre i programmi bloccati sono segnalati con l'immagine nel Banner di canale.

Quando il codice PIN corretto è inserito, il canale viene sbloccato e rimane in tale stato finché ci si rimane sintonizzati. Al cambio canale, il canale sbloccato torna bloccato, verrà richiesto il PIN a ogni tentativo di sintonizzazione. Il PIN di fabbrica è 1234, è possibile cambiarlo tramite la schermata Modifica PIN (Menù principale – Blocco bambini).

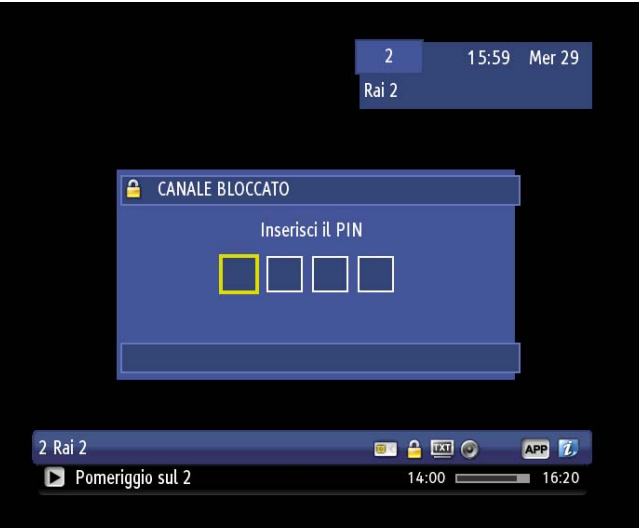

## **Menù principale**

Il Menù principale da modo di modificare le impostazioni del decoder.

Per accedere al Menù principale, premere **MENU**. Navigare il Menù tramite  $\bullet \bullet$  e  $\bullet$ . Usare  $\bullet$  per tornare in dietro,  $\bullet$  o  $\bullet$  menu per uscire.

### **Gestione timer**

Da accesso alla gestione dei Timer / Avvisi di registrazione e dei Timer / Avvisi di visione.

### **Gestione canali**

Consente di modificare le impostazioni relative ai canali. Ad esempio si possono rinominare, spostare o saltare canali.

### **Organizza liste**

Consente di organizzare le liste di canali preferiti.

### **Blocco bambini**

Consente di bloccare/sbloccare un canale, di modificare il codice PIN corrente, di impostare il limite d'età che sarà preso in considerazione per il blocco dei singoli programmi.

### **Personalizzazione**

Consente di impostare la modalità visualizzazione, l'audio e i sottotitoli.

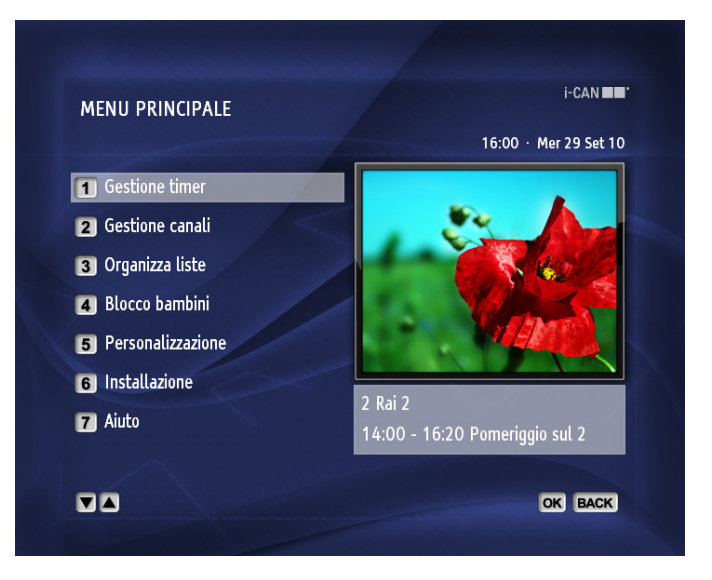

### **Installazione**

Consente di impostare decoder, modem, installare e aggiornare la lista canali, verificare lo stato del decoder e ripristinare le impostazioni predefinite.

### **Aiuto**

Fornisce l'accesso alle informazioni che si riferiscono alle funzioni base del decoder.

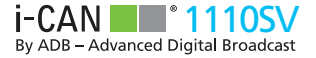

## **Gestione timer**

Selezionando Gestione timer dal Menù principale si accede alla lista di Timer e Avvisi che sono già stati impostati.

Tramite i Timer il decoder notificherà l'inizio di programmi TV o Radio di interesse, in modo da visionarli/registrarli.

Ci sono due tipi di Timer/Avvisi:

- Di visione: verrete informati all'ora di visione/ascolto.
- Di registrazione: verrete informati all'ora d'inizio registrazione. Nel caso il decoder sia acceso, al'ora di inizio programma, il decoder si sintonizzerà automaticamente sul canale da registrare. Nel caso il decoder sia in standby, si accenderà direttamente sul canale da registrare.

Gli Avvisi sono notifiche impostate in modo da segnalare l'inizio di un programma di interesse da vedere/ascoltare o registrare.

Nel menu Gestione Timer è possibile modificare o cancellare i Timer/Avvisi impostati.

Per modificare un Timer/Avviso, evidenziare Timer/Avviso da modificare e premere .

Per cancellare un Timer/Avviso, evidenziare Timer/Avviso da modificare e premere .

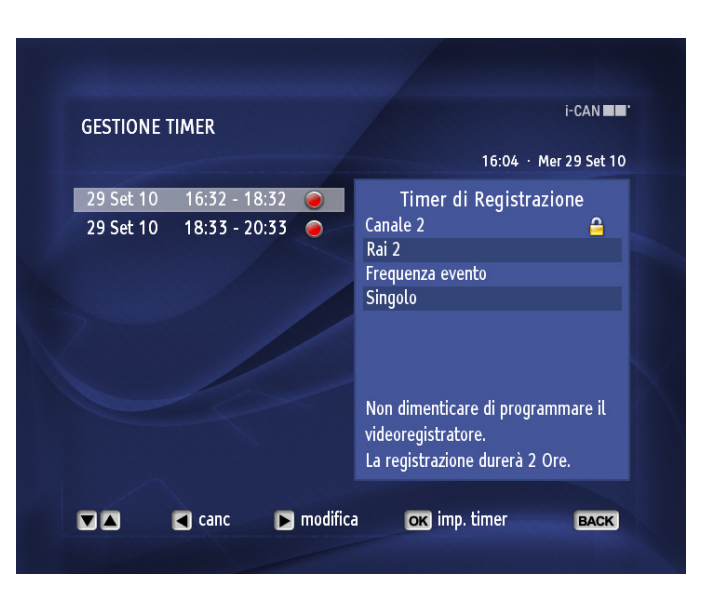

## **Gestione canali**

Selezionando Gestione canali del Menù principale è possibile definire e modificare la composizione di ogni singola lista canali. L'opzione Tipo di modifica permette di effettuare un certo numero di operazioni riguardanti i canali della lista correntemente selezionata.

All'interno della lista Tutti Canali TV potete effettuare operazioni quali: Blocca, Sposta, Salta, Rinomina, Nascondi e Ripristina canali.

All'interno delle liste preferiti è possibile effettuare operazioni quali: Aggiungi, Cancella, Sposta, Salta, Rinomina e Blocca canali.

Quando la lista selezionata è vuota, solo la voce Aggiungi canali è attiva.

### **Aggiungi Canali**

È possibile creare fino a 6 liste canali TV e 6 liste canali Radio preferite.

### **Cancella Canali**

Nel sottomenù Cancella Canali è possibile selezionare i canali da cancellare dalle liste.

### **Sposta Canali**

È possibile modificare l'ordine dei canali all'interno di tutte le liste canali.

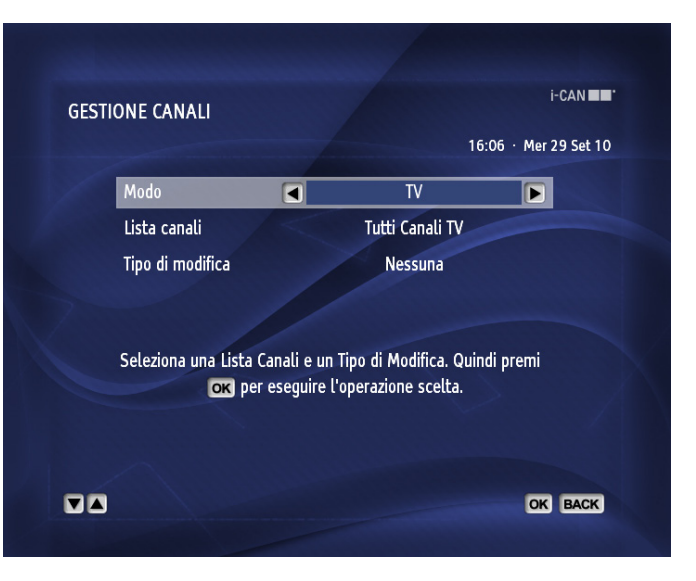

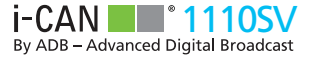

### **Salta canali**

Tramite il sottomenù Salta canali è possibile selezionare i canali

da saltare quando vengono utilizzati i tasti iliame o quando si naviga all'interno del Banner di canale. Ad ogni modo è possibile sintonizzare i canali segnalati da saltare utilizzando i tasti  $\mathbf{F} \cdot \mathbf{F}$ o selezionandoli nella Schermata Lista canali.

### **Nascondi canali**

Tramite il sottomenù Nascondi canali è possibile selezionare i canali da nascondere all'interno delle liste Tutti Canali TV o Tutti Canali Radio. Non sarà più possibile sintonizzare i canali nascosti finché non verranno ripristinati.

### **Ripristina canali**

Tramite il sottomenù Ripristina canali è possibile ripristinare i canali precedentemente nascosti nelle liste Tutti canali TV o Tutti canali Radio.

#### **Rinomina canali**

Tramite il sottomenù Rinomina canali è possibile cambiare i nomi dei canali all'interno della lista canali selezionata.

#### **Blocca canali**

Tramite il sottomenù Blocca canali è possibile selezionare i canali da bloccare. Una volta bloccato, sarà necessario inserire il PIN ogni volta che si vorrà sintonizzare il canale.

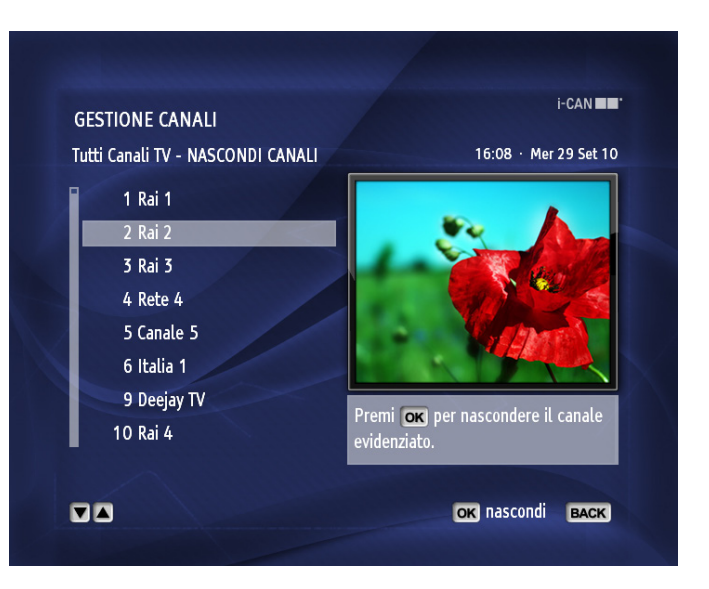

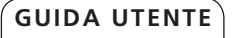

## **ORGANIZZAZIONE LISTE**

Tramite il sottomenù Organizza liste è possibile Rinominare, Riordinare, Aggiungere o Cancellare le liste canali preferiti. Dopo aver selezionato la voce Organizza liste del Menù principale e premuto il tasto (« verrà visualizzata la finestra Organizza liste. Tramite questa schermata è possibile gestire le liste canali preferiti. Per organizzare le liste Radio, premere il tasto **pur per cambiare** la modalità di visione. Premendo nuovamente tale pulsante, la modalità di visione tornerà a TV.

## **Blocco bambini**

Tramite Blocco bambini è possibile bloccare programmi inappropriati alla visione dei bambini al di sotto di un certo Limite di età.

Il Limite d'età e il Blocco canali sono presi in considerazione solo quando Blocco decoder è impostato su Sì. Se Blocco decoder è impostato su No, l'accesso a tutti i canali, a tutti i programmi e a tutte le funzionalità del decoder sono illimitate.

Una volta che il Blocco decoder è impostato su Sì, sarà necessario digitare il PIN ogni volta che si vorrà guardare canali e/o programmi bloccati. Il PIN di default è 1234 ma può essere modificato facilmente tramite l'opzione Modifica PIN.

Per avere accesso al menù Blocco bambini è necessario inserire il codice PIN (1234) poiché di default Blocco decoder è impostato su Sì.

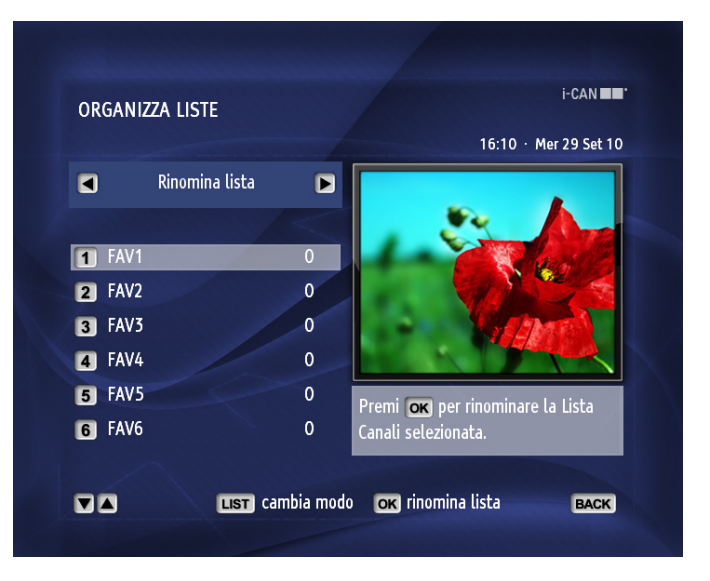

Per aggiungere o togliere canali da una lista, selezionare Gestione Canali dal menu' principale. E' possibile creare fino a 6 liste di canali TV preferiti e fino a 6 liste di canali Radio preferiti.

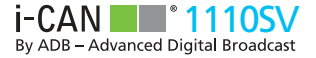

### **Blocco decoder**

.

Per aprire la finestra Blocco decoder, evidenziare la voce di menù Blocco decoder nel sottomenù Blocco bambini e premere il tasto

La schermata Blocco decoder contiene solo l'opzione Blocco decoder. Se l'opzione è impostata su Sì, alcune azioni saranno protette dal PIN, come ad esempio:

■ L'accesso al sottomenù Blocco bambini

BASIC FUNCTIONS

- La sintonizzazione di canali bloccati
- La sintonizzazione di programmi bloccati sulla base delle impostazioni del Limite d'età
- L'impostazione di ogni Timer di registrazione o Avviso di registrazione relativa a un programma di un canale bloccato o a un programma bloccato dal Limite d'età
- Il blocco di canali in Gestione canali

Se la voce Blocco decoder è impostata su No, le operazioni sopra citate non sono protette dal PIN e l'accesso alle funzionalità del decoder è illimitato.

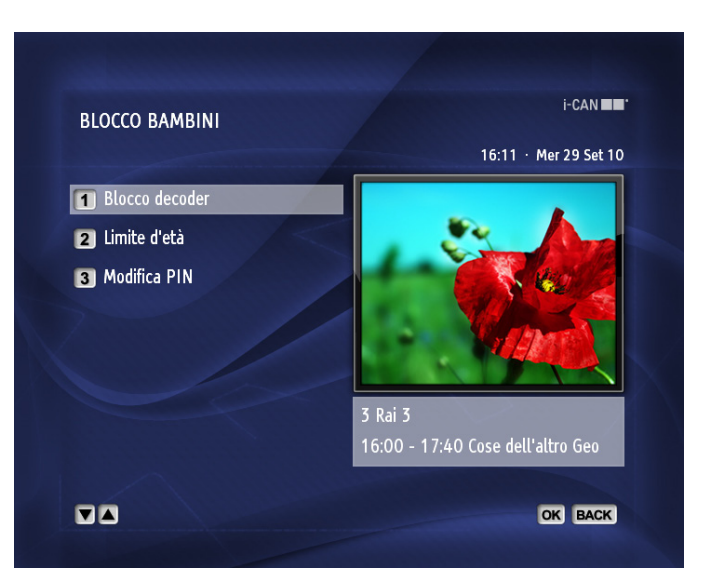

### **Limite d'età**

Per aprire la finestra Limite d'età, evidenziare la voce Limite d'età nel sottomenù Blocco bambini e premere ...

Questa schermata permette di definire il limite d'età che determina il blocco dei programmi. La visione di ogni programma sconsigliato ad un pubblico al di sotto del limite d'età impostato verrà protetta dal codice PIN. Ad esempio, se il Limite di età è impostato a 7 anni, ogni programma non adatto alla visone di bambini sotto i 7 anni sarà protetta dal codice PIN.

Per cambiare il Limite di età, premere i tasti **della finché non è** visualizzata l'età prescelta. Premere il tasto (« ) per confermare la scelta.

Per bloccare tutti i canali usate il Menù Organizzazione canali.

### **Modifica PIN**

Per accedere alla finestra Modifica PIN, evidenziare la voce Modifica PIN nel sottomenù Blocco bambini e premere ...

Nella schermata Modifica PIN è possibile modificare il codice PIN. Per farlo, sarà richiesto di digitare il PIN corrente e il nuovo PIN due volte.

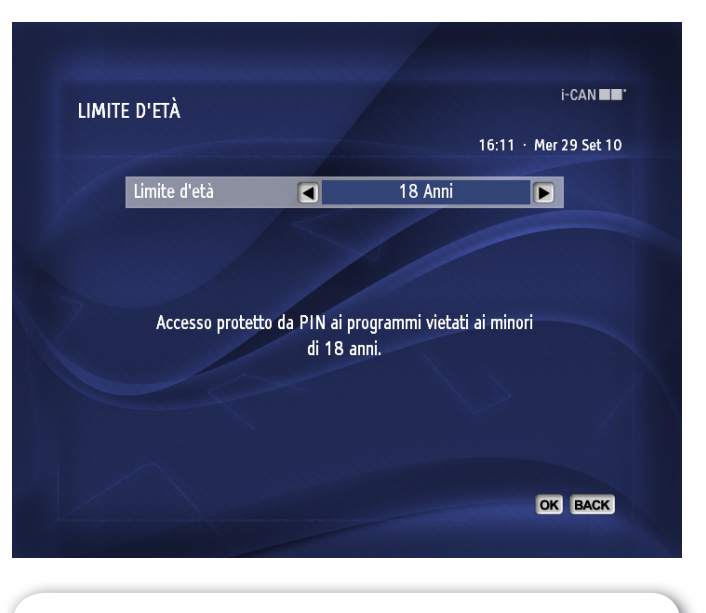

È consigliabile utilizzare un codice PIN facile da ricordare. Il PIN di fabbrica è 1234.

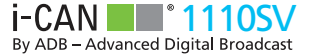

## **Personalizzazione**

Tramite il sottomenù Personalizzazione è possibile impostare Opzioni immagine e Scelta lingue. Per accedere alla schermata Personalizzazione, evidenziare la voce Personalizzazione nel Menù principale e premere . or

### **Opzioni immagine**

Per aprire la finestra Opzioni immagine, selezionare la voce Opzioni immagine nel sottomenù Personalizzazione e premere ...

Le Opzioni immagine danno modo di definire alcuni parametri relativi alle informazioni visualizzate a video. Usando i pulsanti selezionate l'opzione da modificare. Usare i tasti per modificare i valori dell'opzione evidenziata. Per confermare le modifiche premete il tasto  $\left( \begin{array}{c} \circ \ast \end{array} \right)$ 

#### **Durata Banner di canale**

Si riferisce alla durata di visualizzazione del banner con le informazioni relative al canale dopo il cambio canale.

#### **Barra volume**

Sì - Premendo i pulsanti per modificare il volume, la barra volume è visualizzata.

No - Premendo i pulsanti per modificare il volume, la barra volume non è visualizzata.

#### **Autostart Applicazioni**

Sì - Le applicazioni esterne disponibili su alcuni canali sono avviate

automaticamente, nel caso il broadcaster abbia assegnato ad esse l'opzione "autostart"; in caso contrario queste non sono avviate automaticamente a discapito dell'impostazione.

No - Le applicazioni esterne non vengono lanciate automaticamente.

### **Radio Immagine**

Sì - Sintonizzando un canale Radio (premendo <sup>W/F</sup>), un'immagine è visualizzata a video.

No - Sintonizzando un canale Radio (premendo *VII*), lo schermo TV appare nero.

### **Identità Radio**

Sì - Quando il decoder è sintonizzato su un canale Radio, il nome della radio è visualizzato a video.

No - Quando il decoder è sintonizzato su un canale Radio, il nome della radio non è visualizzato a video.

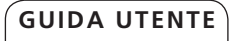

### **Scelta lingue**

La schermata Scelta lingue permette di impostare le opzioni riguardanti le lingue preferite.

Per accedere alla schermata Scelta lingue, evidenziare la voce Scelta lingue nel sottomenù Personalizzazione e premere ...

Evidenziare l'opzione da modificare usando i tasti volta Usare i tasti **per modificare i valori dell'opzione selezionata. Per** confermare le modifiche premere il tasto ...

**Lingua On-Screen** – si riferisce alla lingua di visualizzazione dei menù, sottomenù e schermate varie.

**Audio principale** – si riferisce alla prima scelta per la traccia audio.

**Audio secondario** – si riferisce alla seconda scelta per la traccia audio che sarà adottata nel caso la traccia corrispondente all'Audio principale fosse assente.

**Sottotitoli** – specifica se i sottotitoli devono essere visualizzati.

**Sottotitoli principali** – specifica la prima scelta per la lingua dei sottotitoli.

**Sottotitoli secondari** – specifica la seconda scelta per la lingua dei sottotitoli (utilizzata in assenza della traccia scelta come principale).

**Lingua teletext** – specifica la lingua del teletext prescelta.

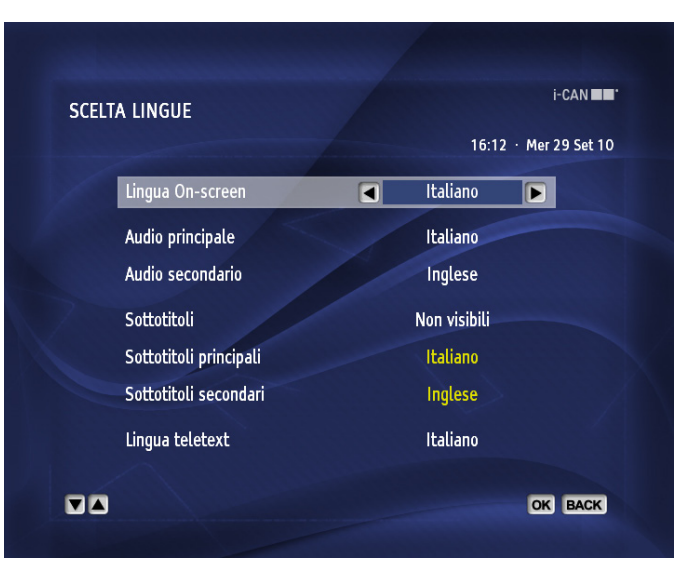

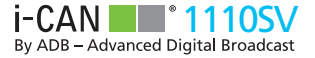

## **Installazione**

Il sottomenù Installazione permette di:

- Configurare TV, sistema e impostazioni modem.
- Aggiornare o reinstallare le liste canali.
- Controllare la qualità del segnale.
- Ottenere informazioni base riguardanti il sistema e il loader.
- Scaricare nuovi software se disponibili.
- Ripristinare i parametri predefiniti del decoder.

#### **Impostazioni**

Il sottomenù Impostazioni comprende le seguenti voci: Impostazioni TV, Impostazioni sistema, Impostazioni risparmio energetico, Configurazione modem e Test del modem.

#### **Impostazioni TV**

La schermata Impostazioni TV raggruppa le seguenti voci:

**Formato schermo** – Il valore associato a Formato schermo deve corrispondere al formato del televisore. Il valore di fabbrica è 4:3. L' impostazione deve essere modificata solo se lo schermo televisivo è 16:9.

**Formato immagine** - Se il formato dello schermo televisivo è diverso dal formato del programma correntemente trasmesso, è possibile scegliere la modalità con la quale l'immagine è "trasformata". È possibile scegliere tra Schermo Intero, Letter-Box e Pan-Scan.

**Uscita SCART TV** – Se il televisore non supporta la modalità RGB è possibile impostare il parametro a CVBS (segnale composito).

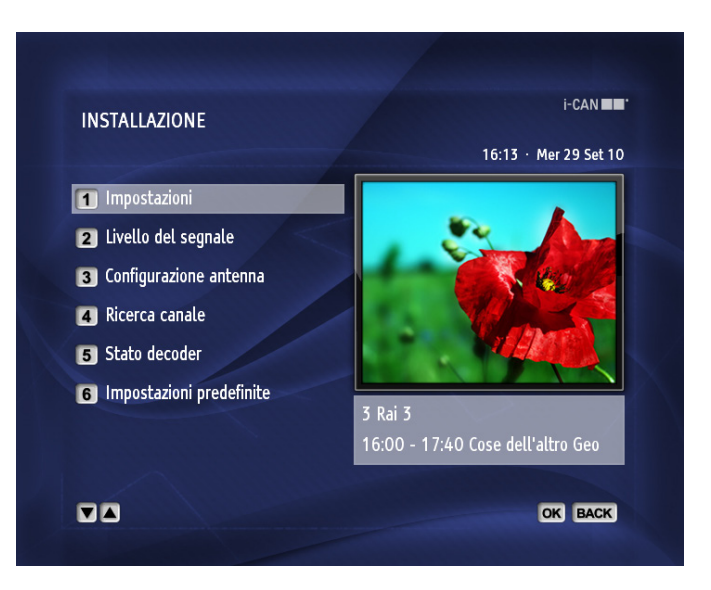

**Standard Video** - Questo parametro segnala lo standard video supportato dal decoder.

### **Impostazioni sistema**

La schermata Impostazione sistema raggruppa alcuni parametri configurabili. Sono i seguenti:

**Sistema CA Intuitivo** – Opzione non attiva.

**Dolby Digital** – Per fruire dell'audio surround impostare Dolby Digital su Sì. Da notare che se questa opzione è impostata su SI, l'audio sarà disponibile solamente sulla porta S/PDIF.

**Aggiornamento automatico** – Nel caso l'opzione sia impostata su Sì, dopo circa un'ora dalla messa in standby, il decoder verificherà la disponibilità di nuove versioni software. Nel caso fosse disponibile un aggiornamento, questo sarà effettuato automaticamente.

Impostando l'opzione Aggiornamento automatico su No, l'aggiornamento software non sarà effettuato in modo automatico e sarete informati della presenza di nuovi software all'accensione del decoder.

**Aggiornamento nel modo funzionamento** – Se l'opzione è impostata su Sì, il decoder verifica la presenza di nuovi software anche quando è in modalità di visione. Una volta il processo di ricerca iniziato, sarà visualizzato un messaggio a video. È possibile definire l'ora e la frequenza con la quale il decoder verifica la presenza aggiornamenti, tramite le opzioni Ora verifica aggiornamento e Ripeti verifica aggiornamento.

**Ora verifica aggiornamento** – Questa opzione permette di impostare l'ora alla quale il decoder verificherà la presenza di

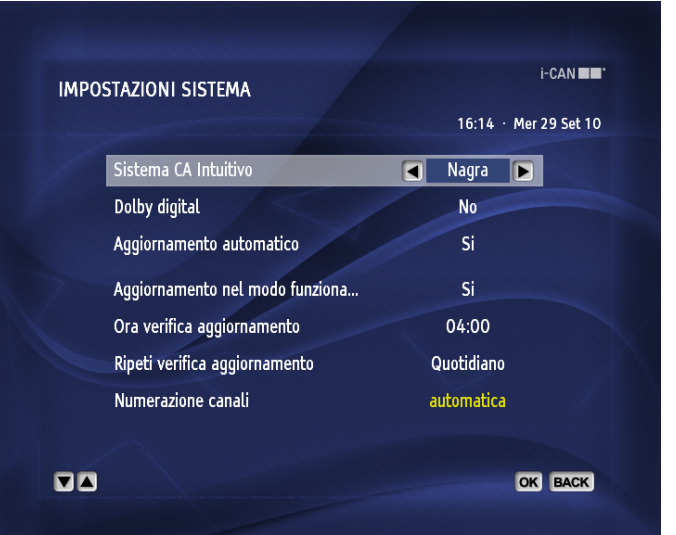

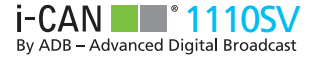

aggiornamenti in modalità di visione.

**Ripeti verifica aggiornamento** – Questa opzione permette di scegliere la frequenza con la quale il decoder verificherà la presenza di aggiornamenti in modalità di visione.

**Numerazione canali** – Visualizza l'informazione riguardante la modalità di numerazione canali. Questa indicazione è presente a titolo informativo e non può essere modificata.

#### **Configurazione modem**

Il decoder è equipaggiato di un modem interno che permette alle applicazioni interattive, quali applicazioni di voting, di t-commerce, di utilizzare il canale di ritorno qualora lo prevedano.

Per impostare i parametri del modem usare i tasti numerici del telecomando e i tasti rappresentati in basso alla schermata.

La tastiera virtuale può essere aperta premendo il pulsante del vostro telecomando (solo per ID Utente e Password).

Se è necessario cancellare caratteri in un campo di testo, evidenziare il carattere da cancellare premendo i tasti premere il tasto

Una volta impostato il modem, premere  $\left( \infty \right)$  per confermare le modifiche.

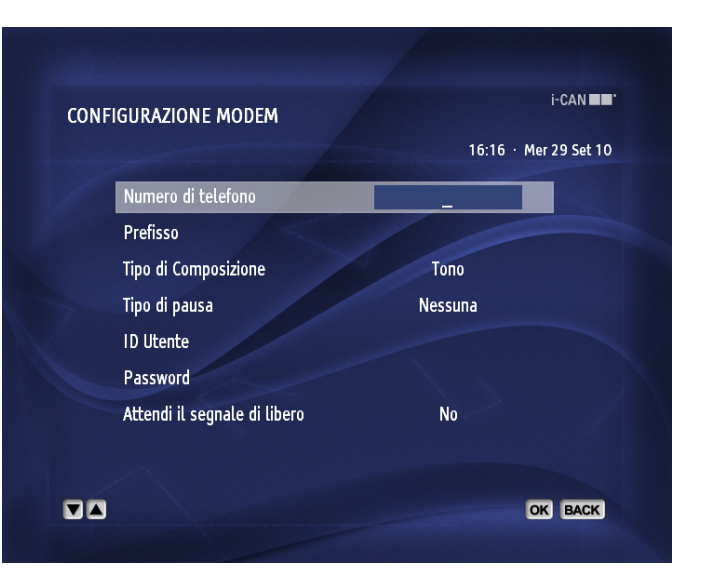

### **Test del modem**

La schermata Test del modem permette di testare la connessione. Nel caso siano rilevati problemi, un messaggio adeguato sarà visualizzato. Nel caso non siano rilevati problemi, è possibile verificare il funzionamento del modem seguendo le istruzioni visualizzate a video.

### **Livello del segnale**

Questa schermata mostra livello e qualità del segnale. I dati mostrati si riferiscono al programma corrente

### **Configurazione antenna**

Nella schermata di Configurazione Antenna è possibile modificare le impostazioni relative all'antenna. Le opzioni dispobinili sono le seguenti:

**Alimentazione antenna** - l'impostazione di default e' ACCESO e non dovrebbe essere cambiata nel caso un solo decoder fosse collegato all'antenna. Comuqnue, nel caso due ricevitori fossero connessi allo stesso LNB e il segnale fosse diviso, su uno dei due ricevitori questa opzione dovrebbe essere configurata come SPENTO.

**Controllo antenna** - permette di selezionare il tipo di controllo a seconda del tipo di impianto satellitare a cui il decoder e' connesso. E' possibile scegliere tra:

#### SPENTO:

Selezionare questa opzione se l'impianto è costituito da un solo LNB.

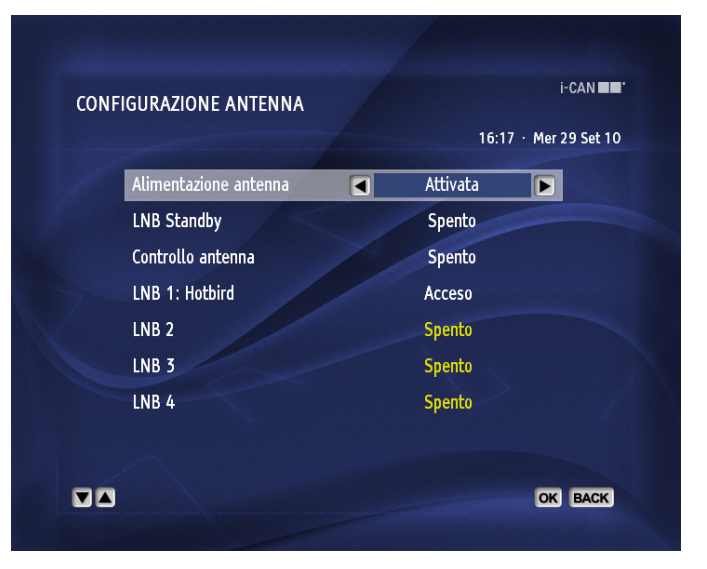

Vi pregiamo di notare che almeno uno dei LNB deve ricevere il segnale trasmesso dal satellite Hotbird 13 Est. In caso contrario il decoder non riuscirà a trovare gli aggiornamenti software e i canali televisivi trasmessi da tale satellite (ad esempio quelli della piattaforma TIVUSAT).

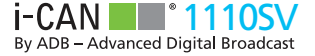

#### Unicable

Il controllo di tipo UNICABLE permette di ricevere segnali da molteplici satelliti utilizzando solamente un cavo. Per poter utilizzare la tecnologia UNICABLE, un LNB dedicato deve essere connesso al ricevitore ed e' necessario configurare i seguenti parametri:

- Canali Unicable selezionare il numero di canali del vostro impianto: 4 o 8.
- Numero Canale selezionare l'uscita del LNB appropriata alla quale è connesso il decoder.
- Frequenza Canale Unicable una volta impostato il Numero Canale questo parametro viene pre-valorizzato, tuttavia è possibile modificarlo se necessario.
- LNB Unicable premere del telecomanto per accedere ai paramentri avanzati di configurazione del LNB. Utilizzate questa opzione nel caso l'LNB non fosse di tipo standard.

#### DiSEqC

Il controllo di tipo DisEqC permette di connettere fino a 4 segnali satellitari. E' necessario possedere uno switch DisEqC, controllato dal decoder, per gestire i segnali provenienit dai vari satelliti. E' possibile configurare ognuno dei 4 LNB premendo il tasto del telecomando.

#### Tone Burst

Il controllo di tipo Tone Burst, conosciuto anche come miniDisEqC permette di collegare il decoder a 2 satelliti (ad esempio e' possibile connettre il decoder a un'antenna satellitare con doppio fuoco). E' possibile configurare ognuno dei 2 LNB premendo il tasto del telecomando.

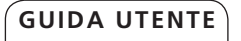

### **Ricerca canale**

Nella finestra Ricerca canale è possibile aggiornare e reinstallare le liste canali e cercare manualmente nuovi canali. Scegliendo Aggiorna la Tua Lista Canali, le liste preferiti rimarranno immutate e ogni nuovo canale trovato verrà aggiunto alla lista Tutti Canali TV/Radio.

Scegliendo la voce Reinstalla la Lista dei Canali, i canali esistenti saranno rimpiazzati con quelli trovati. Significa che tutte le modifiche e impostazioni effettuate in Organizza liste e Gestione canali verranno perse (esempio: canali bloccati, liste favoriti).

Scegliendo Reinstalla la Lista dei Canali verrà richiesta la scelta della modalità di numerazione canali.

Tramite Ricerca canali manuale è possibile ricercare canali su frequenze diverse da quelle preimpostate.

### **Stato decoder**

Il sottomenu Stato decoder da accesso a Informazioni CA, Informazioni di sistema, Informazioni del loader e Servizi Tivù.

La funzionalità Aggiornamento decoder permette di inizializzare il processo di ricerca e download di nuovo software, ovviamente nel caso quest'ultimo fosse disponibile.

Nella sezione Servizi Tivù è visibile il Numero della vostra Smart Card e la versione CA.

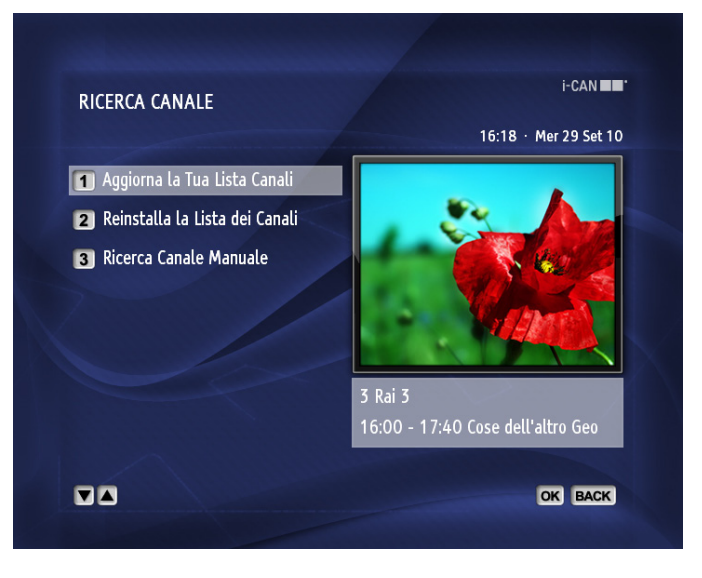

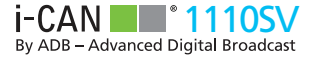

### **Impostazioni predefinite**

Scegliendo di ripristinare le Impostazioni predefinite tutti i parametri saranno resettati ai loro valori di fabbrica.

Significa che le modifiche apportate saranno cancellate e i canali risintonizzati.

Se Impostazioni predefinite è impostato su Sì e viene premuto le impostazioni predefinite del decoder saranno ripristinate e inizierà il processo di prima installazione.

## **Aiuto**

Il Menù Aiuto fornisce informazioni di base riguardanti l'utilizzo del decoder e del telecomando.

Nella sezione Novità è presente la lista delle funzionalità introdotte dall'ultimo aggiornamento.

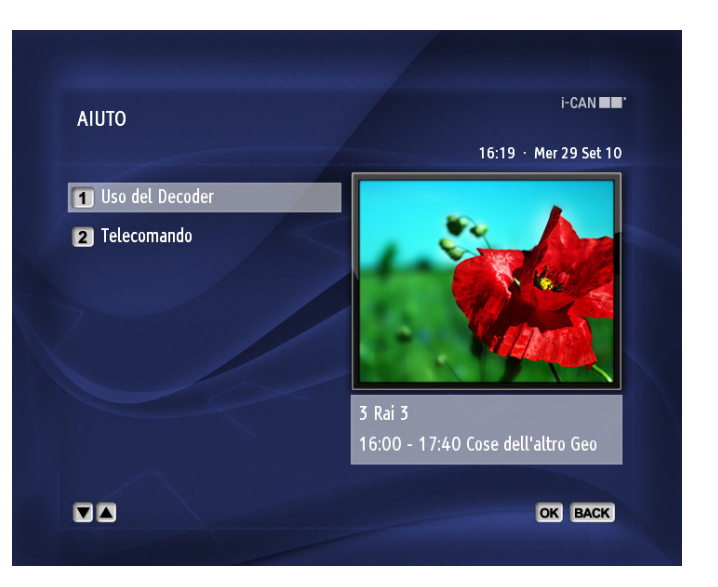

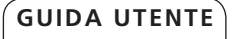

## **GUIDA TV**

La guida elettronica dei programmi (EPG) permette di accedere alla programmazione televisiva e alle informazioni riguardanti il programma corrente. Le informazioni potrebbero non essere mandate in onda dai broadcaster.

Per accedere alla guida TV premere il tasto <sup>EPG</sup> del telecomando. Usare i tasti **per navigare tra i giorni della settimana e i tasti** per scorrere la lista programmi del giorno visualizzato.

Tramite i tasti **de la possibile paginare la lista su e giù.** 

Premendo il tasto e è possibile selezionare la categoria dei programmi da visualizzare (se tali informazioni sono trasmesse).

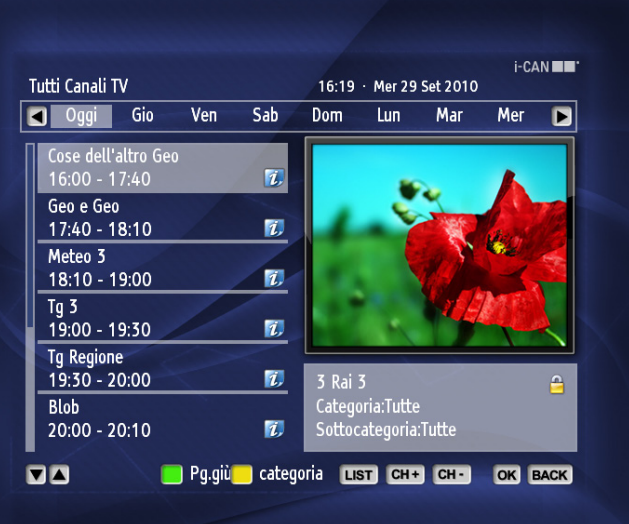

### **MANUTENZIONE**

Nel caso il decoder necessiti di essere pulito. Scollegare innanzitutto l'apparecchio dall'alimentazione e usare un panno asciutto e morbido. In caso di superfici particolarmente sporche, immergere il panno in una soluzione molto diluita di acqua e sapone e strizzarlo bene. Asciugare l'apparecchio con un panno morbido e asciutto.

Non utilizzare mai alcool, diluente per vernici o panni trattati chimicamente per pulire il decoder, tali prodotti chimici potrebbero danneggiarne la superfice esterna.

### **PRIMA DI RIVOLGERSI AL SERVIZIO DI ASSISTENZA**

La maggior parte dei problemi relativi al decoder può essere facilmente risolta senza necessità di rivolgersi al rivenditore o al fornitore del servizio. Prima di chiamare il servizio di assistenza, pertanto, utilizzare la tabella riportata di seguito per individuare l'eventuale causa del problema. I problemi più comuni derivano dal collegamento non corretto dei cavi, per cui la prima cosa da fare consiste nel verificare che tutti i cavi siano correttamente collegati. Provare a scollegarli e ricollegarli uno per uno, accertandosi che siano saldamente inseriti nei loro alloggiamenti. Se il problema persiste, provare a mettere in atto alcuni dei provvedimenti riportati nella tabella in basso e, solo se nessuno di essi consente di risolvere il problema, rivolgersi al rivenditore o al fornitore del servizio.

### **PROBLEMI E SOLUZIONI**

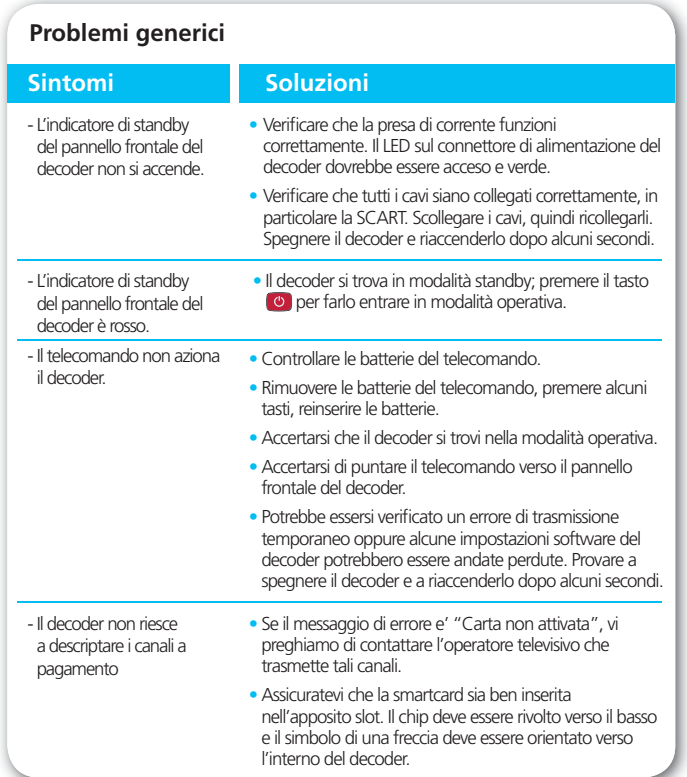

# PROBLEMI E SOLUZIONI

## **Problemi di installazione**

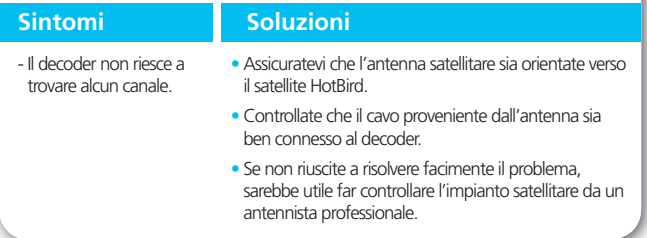

#### **Problemi legati ad audio e video**

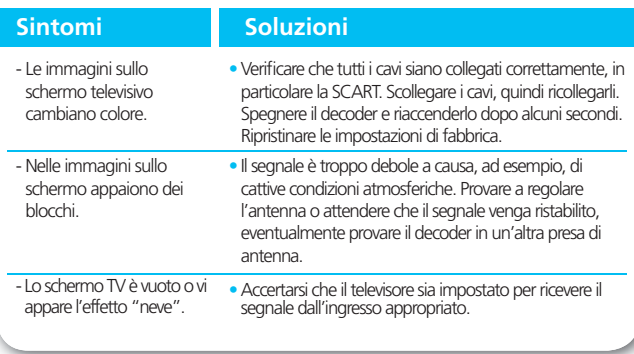

#### **Audio and video issues** • Il decoder potrebbe trovarsi in modalità di standby (il LED sul pannello frontale potrebbe essere rosso). Premere il tasto **c** per accendere il decoder. • Alcune delle connessioni potrebbero essere allentate. Verificare che tutte le connessioni siano state effettuate correttamente e che l'alimentatore sia collegato a una presa a muro a 230 V CA. Modificare la risoluzione premendo **DISP** • Il Formato immagine nel menu Opzioni programma non è stato impostato in base alle caratteristiche del televisore. Provare con un'impostazione diversa premendo e selezionando il formato corretto. • Verificare che non sia stata attivata la funzione Mute del decoder. Se così fosse, utilizzare il telecomando del decoder e/o del televisore per disattivare la funzione. • Verificare se il volume sul decoder o sul televisore è abbastanza alto. Provare ad alzare il volume sul telecomando del decoder o del televisore. • Verificare che il decoder sia collegato correttamente al televisore e all'impianto audio. Alcune delle connessioni del decoder potrebbero essersi allentate. - Non si sente alcun suono stereo . Make sure that the SPDIF cable are correctly connected to the receiver and to the TV set. • Assicuratevi che il programma sia trasmesso con audio Surround: e' presente nel banner canale. • Verificare il corretto collegamento del cavo audio SPDIF tra il decoder e l'impianto Home Cinema. • Verificare in Impostazioni di Sistema che sia selezionato Audio Surround. - Lo schermo TV è vuoto o vi appare l'effetto "neve". - L'immagine appare schiacciata (da lato a lato o dall'alto in basso) o tagliata in alto e in basso rispetto allo schermo. - Non si sente alcun suono. sull'impianto Hi-Fi. - Non e' possibile udire il suono surround. **Sintomi Soluzioni**

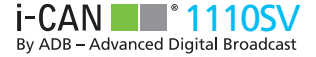

### **Receive the latest updates and product information: register on www.i-can.tv**

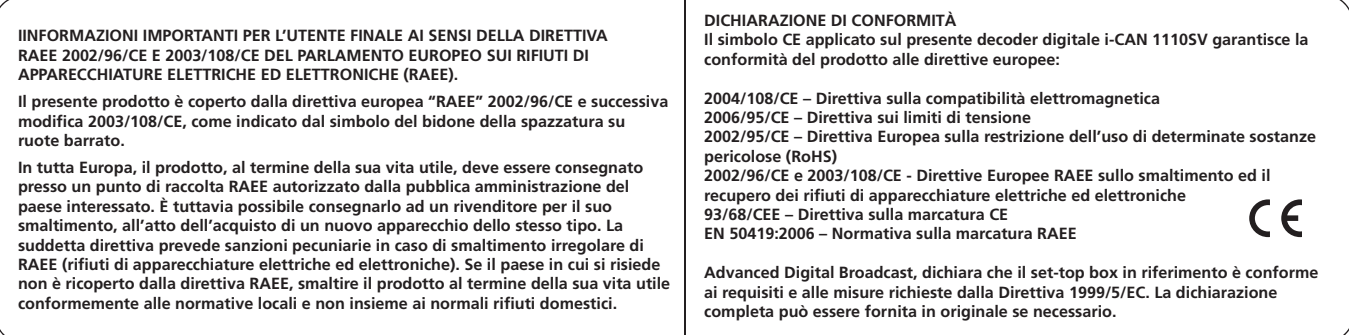

i-Can, il logo i-Can logo sono marchi o marchi registrati da ADVANCED DIGITAL BROADCAST S.A.

Prodotto sotto licenza dei Dolby Laboratories. I loghi Dolby e double-D sono marchi registrati dai Dolby Laboratories

Tutti i nomi di prodotti o servizi sono porprietà dei rispettivi detentori.

#### **© 2011 ADVANCED DIGITAL BROADCAST**

ADB si riserva il diritto di modificare il design del decoder senza preavviso.

www.i-can.tv 35

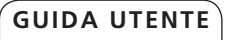